# Bienvenue dans le Builder

# Easy Home Concept

Le plug in Sketchup pour créer et chiffrer votre PROJET DE CONSTRUCTION

Le Builder Easy Home Concept est une extension de l'application d'architecture Google SketchUp. Vous pouvez utiliser la version gratuite SketchUp Make 2017 sur le lien suivant (Sélectionner la version française).

Windows :

<https://www.sketchup.com/sketchup/2017/fr/sketchupmake-2017-2-2555-90783-fr-x64-exe>

Mac OS:

<https://www.sketchup.com/sketchup/2017/fr/sketchupmake-2017-3-116-90853-fr-dmg>

#### Installer le builder EHC

- 1. Ouvrir Google Sketchup.
- 2. Aller dans **Fenêtre** > **Gestionnaire d'extension**.
- 3. Cliquer sur **Installer l'extension**.
- 4. Sélectionner le fichier **easy\_home\_concept\_builder.rbz**.
- 5. Cliquer sur **Ouvrir**. L'installation se fait d'elle-même.

### Le Builder EHC apparait sous la forme d'une barre d'outils

#### $\left[ \begin{array}{c|c|c|c|c|c|c} \hline \mathbf{C} & \mathbf{X} & \mathbf{z} & \mathbf{I} & \mathbf{I}$

Boutons de fonction :

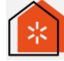

Accès au site internet Easy Home Concept

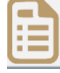

Soumettre mon projet

Trait de scie : cliquer sur la face du module correspondant au sens dans lequel vous souhaitez poser le prochain module, puis cliquer sur le module de votre choix.

Cliquer sur le module de votre choix et poser le (2<sup>nd</sup> click), puis cliquer sur cette icône pour une rotation d'un ¼ de tour au module sélectionner (un contour jaune indique que le module est sélectionné)

 Création de la dalle et de la toiture Toiture (2 pans, 4 pans ou plate ; 17° ou 35°). Action à réaliser après les murs et huisseries

 Matières : choix du bardage (Mèlèze, viroc ou crépis) et de la couverture (tuile, ardoise ou epdm)

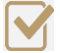

Visualisation du devis estimatif en ligne

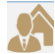

Accès administrateur EHC\* voir manuel Administrateur

Les composants de construction Easy Home Concept sont au nombre de 18. Ils mesurent tous une hauteur de 2,7m avec des largeurs basées sur des multiples de 30 ou 60 cm. Vous allez donc assembler ces composants et créer votre future maison ou extension.

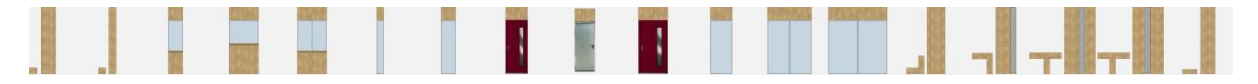

3 types de vue sont disponibles :

« Votre Atelier » : la vue par défaut adaptée à l'assemblage des modules. il s'agit d'un bac à sable identifié par un cadrillage dont les dimensions maximales sont 16 mètres de largeur et 9 mètres de profondeur.

« Fond blanc » : Vue réaliste

« Noir et blanc » : Vue en mode dessin

#### **DESCRIPTIF DES COMPOSANTS EASY HOME CONCEPT**

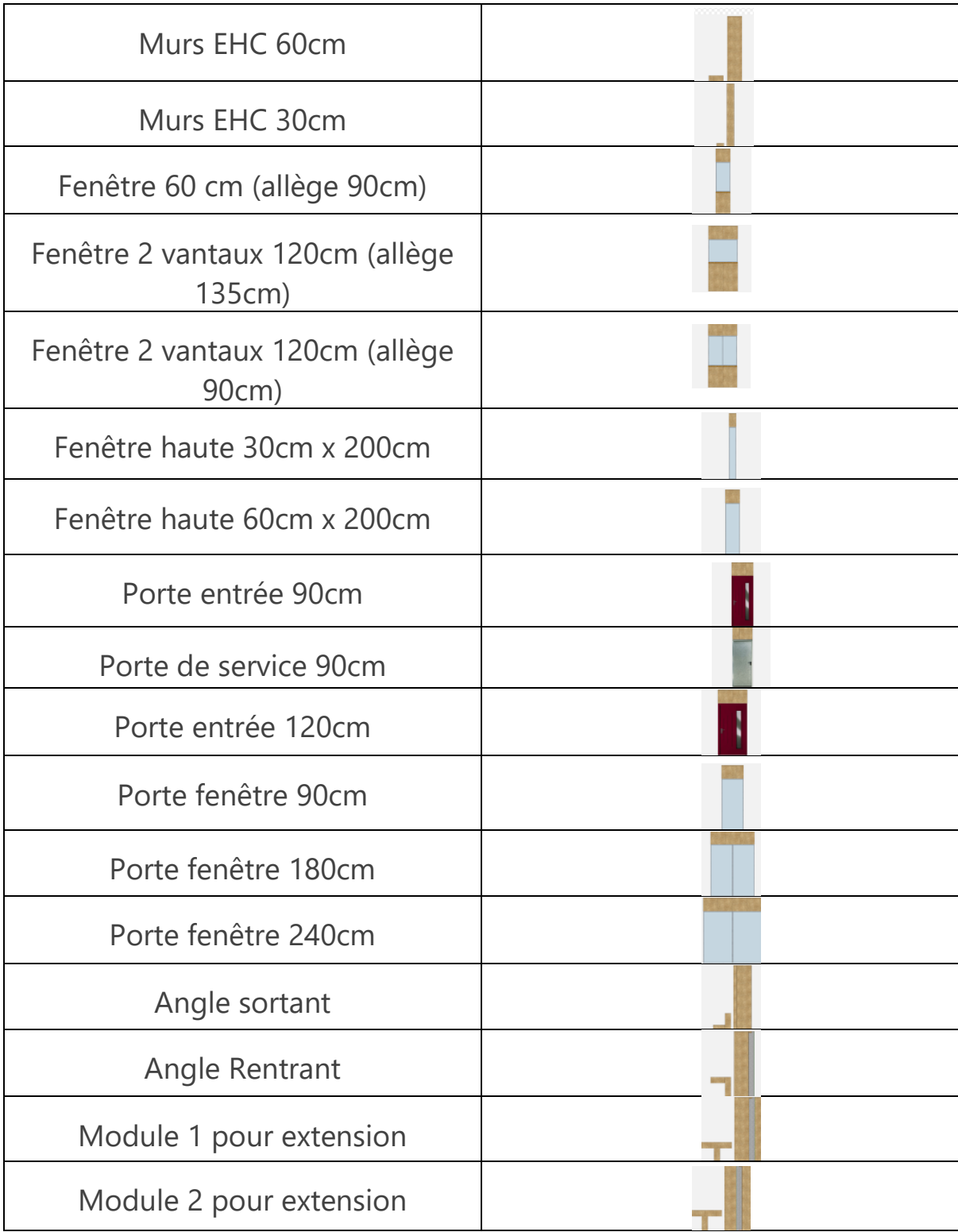

#### Comment assembler les modules EHC ?

Pour commencer la pose du premier composant nous vous conseillons de sélectionner un angle sortant et de le positionner dans le coin en bas à gauche de la grille. De cette manière,

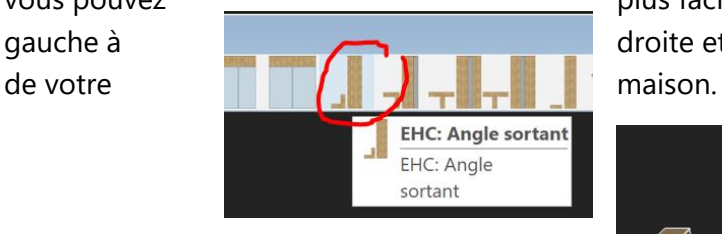

vous pouvez plus facilement assembler les modules de gauche à droite et commencez à créer la façade avant

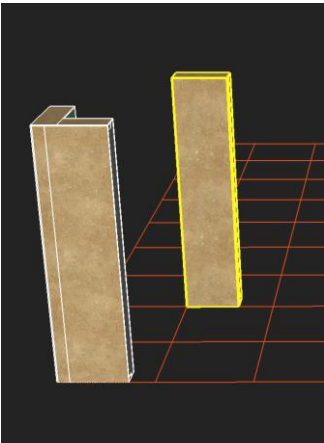

Pour déplacer un module déjà posé, sélectionnez-le avec k et utiliser  $\bigoplus$ . Nous vous recommandons de déplacer un module en le saisissant par un de ses coins pour pouvoir le coller au mieux sur un autre module.

Pour supprimer un module, sélectionner-le avec l'outil  $\lambda$  et appuyer sur la touche [Supprimer] de votre clavier. Cependant même après suppression, le prix du module supprimé reste comtabilisé dans l'aperçu des prix. Il vous faut cliquer sur le bouton

**Actualiser** pour afficher le prix total des modules présents.

#### Les huisseries

Comme pour les murs , vous allez assembler les différentes huisseries proposées tel que les portes, baies vitrées ou encore fenêtres.

**Attention :** il n'est pas possible d'assembler 2 huisseries entre elles, il faut toujours un composant mur entre les ouvertures.

**Astuce** : vous pouvez inverser le sens d'ouverture de la porte d'entrée en utilisant la fonction suivante.

## La dalle

Après avoir assemblé les murs et ouvertures, créez la dalle de votre maison en cliquant sur

et sélectionnez **« Dalle »**. La superficie de la dalle correspond à la superficie totale de votre maison (côtes extérieures) et est affichée dans l'aperçu/la visualisation des prix.

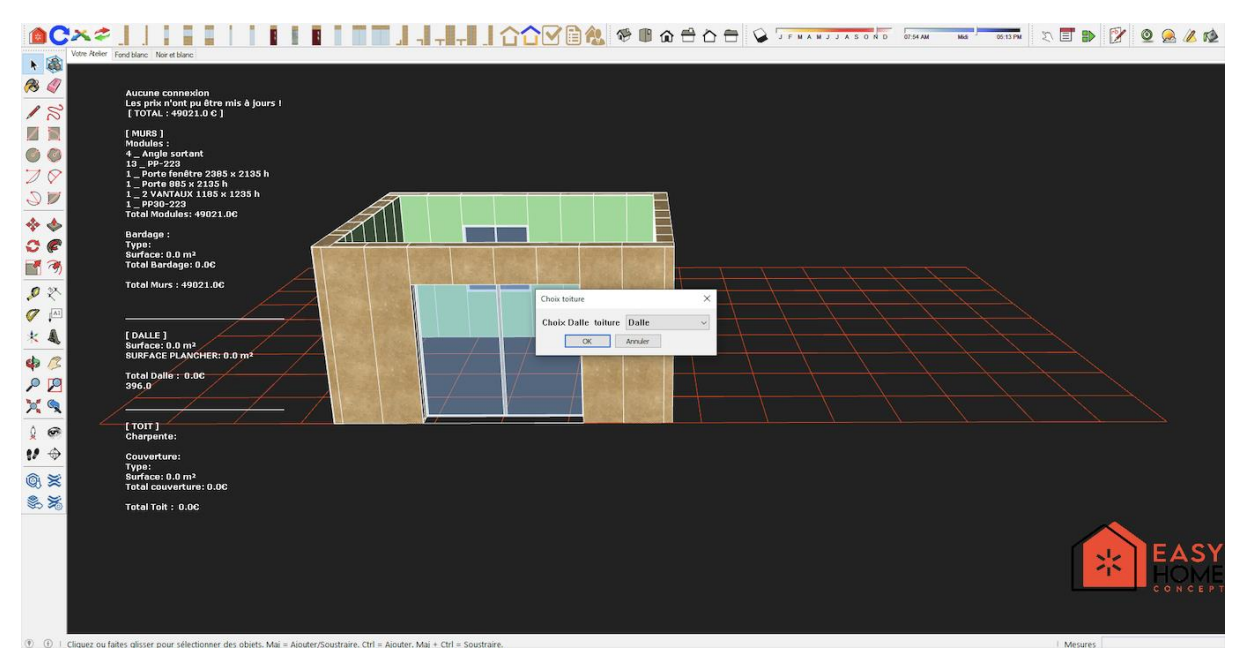

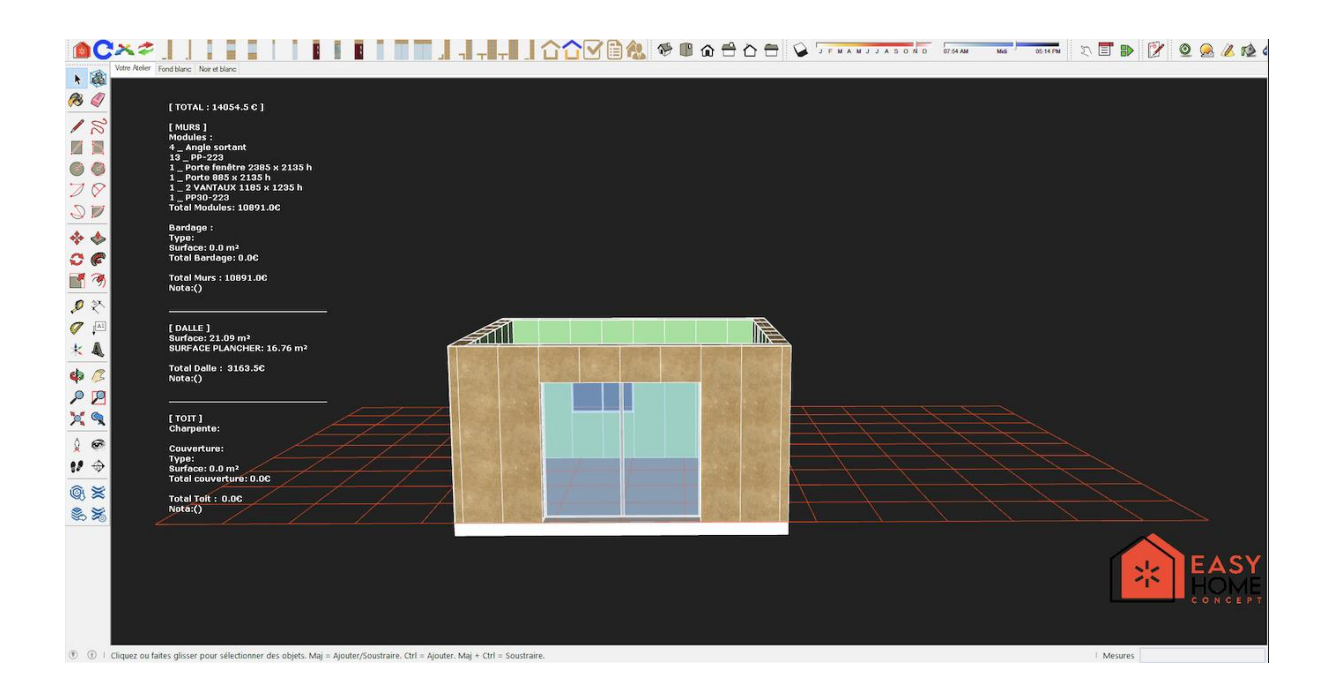

#### La toiture

Cliquez sur le même bouton et sélectionner cette fois ci la toiture de votre choix. Indiquez ensuite le degré de pente souhaité (si toit 2 pans ou 4 pans).

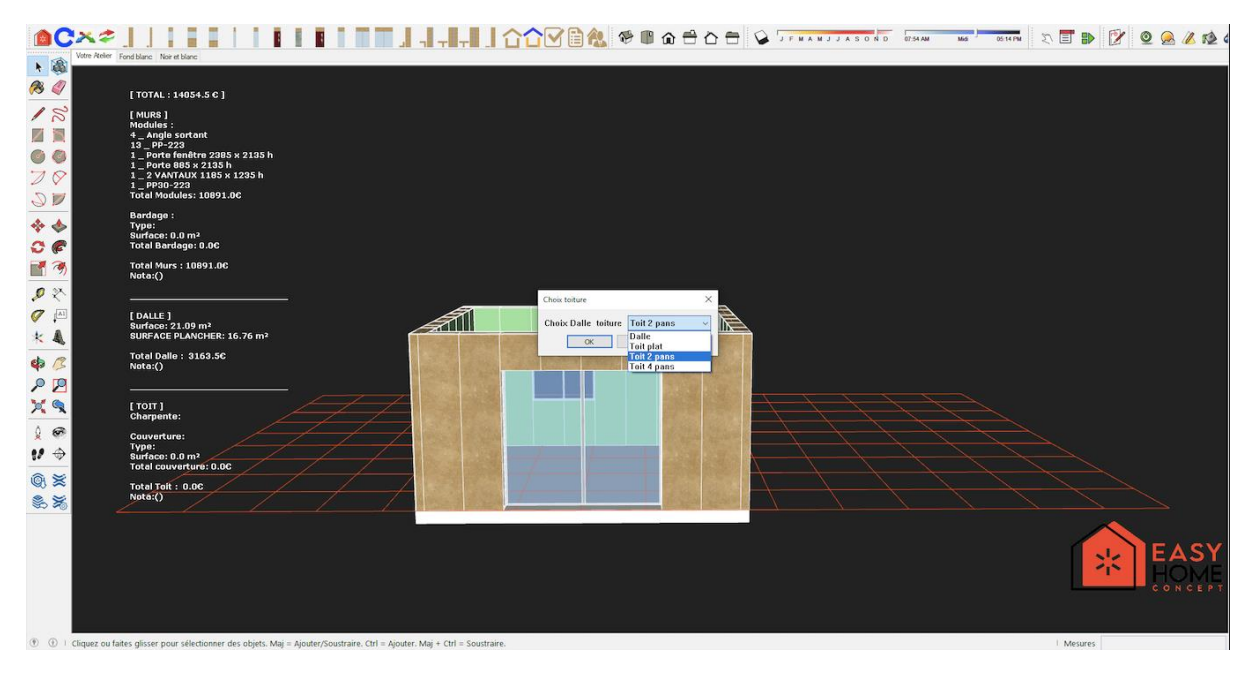

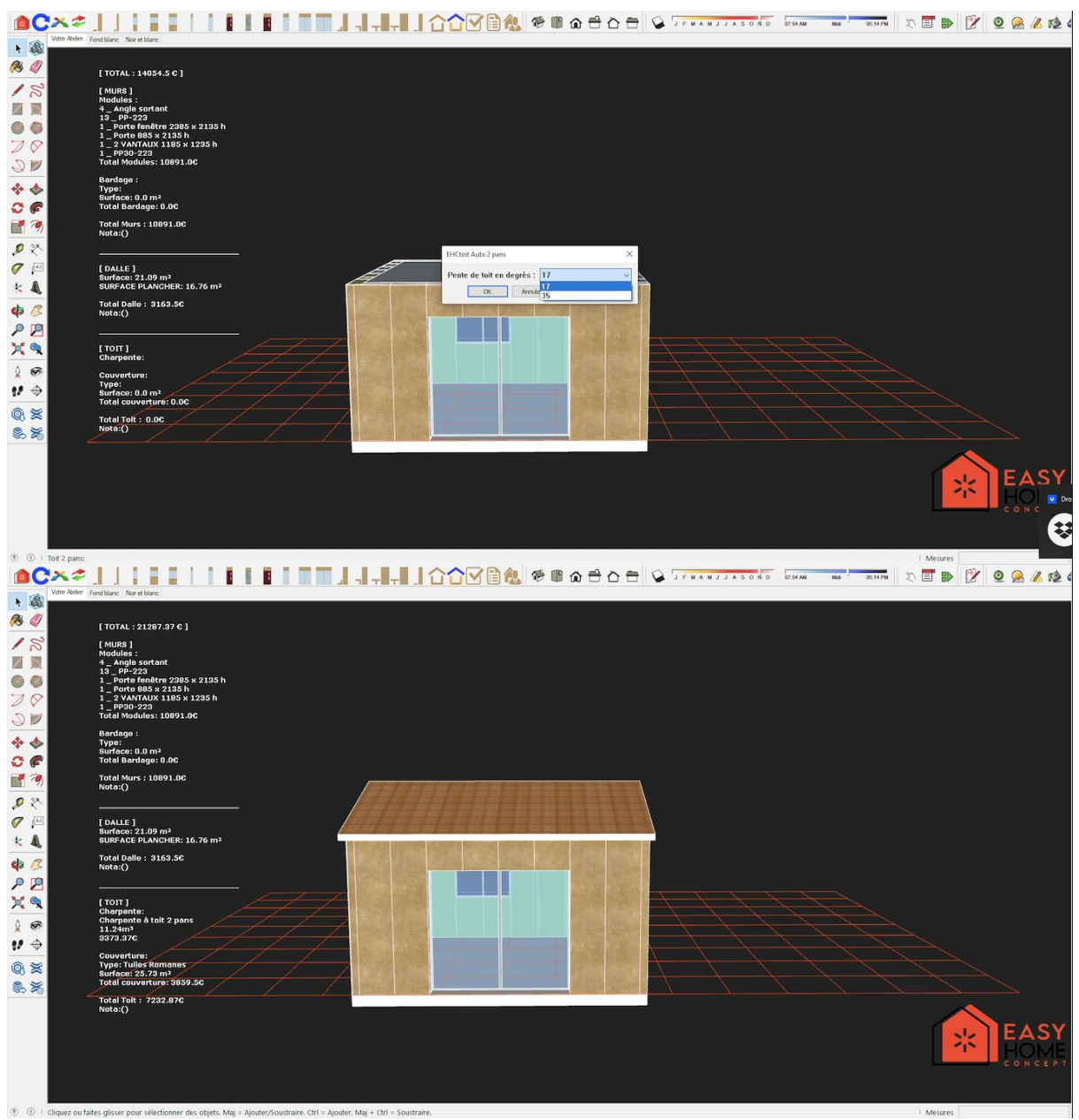

La superficie de la toiture est affichée dans l'aperçu/la visualisation des prix.

#### Les finitions

Après avoir assemblé les murs et ouvertures, choisissez les finitions extérieures de votre maison en cliquant sur **et sélectionnez « Bardage** » pour le parement extérieur des murs ou **« Couverture »** pour le toit.

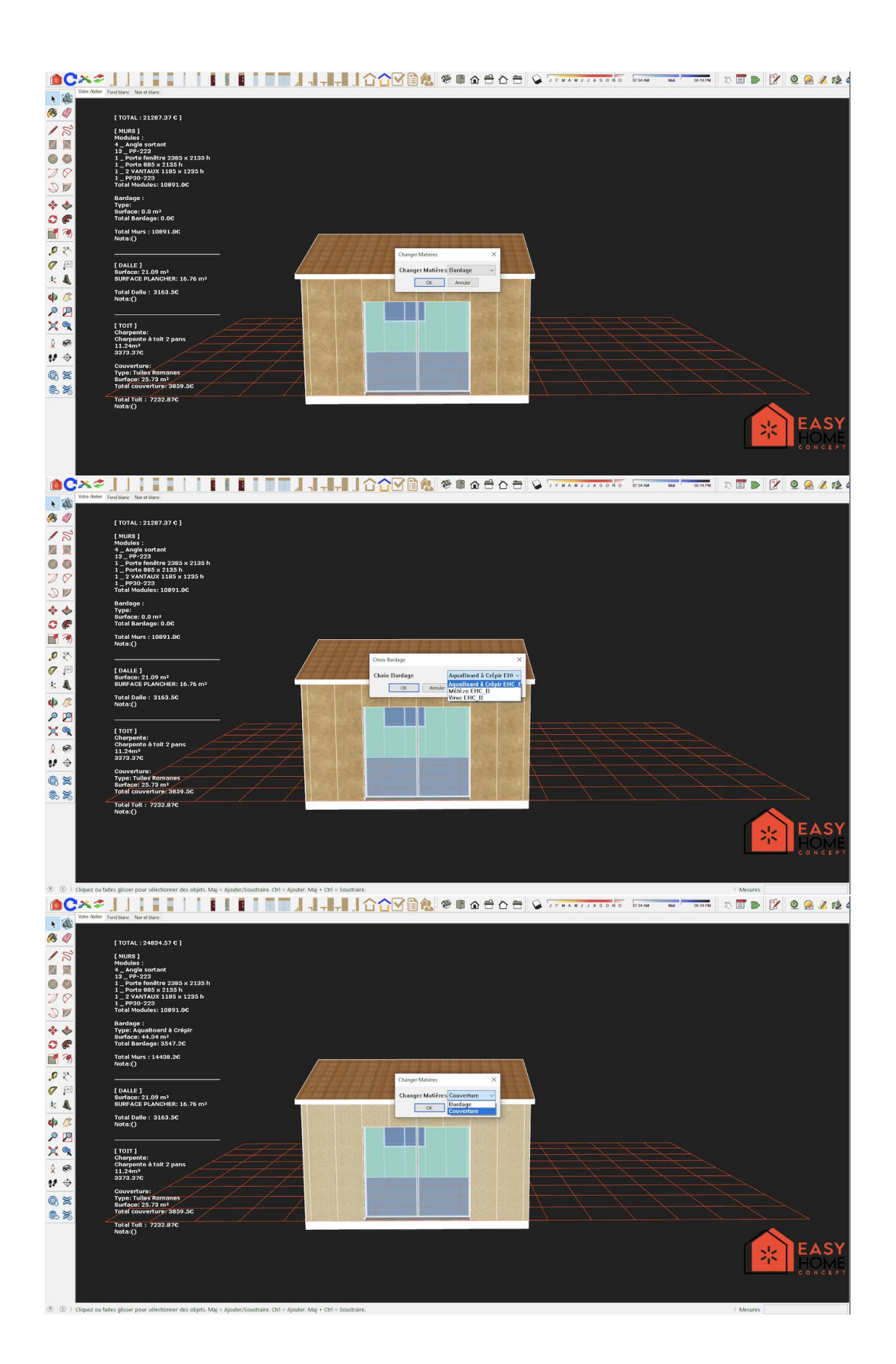

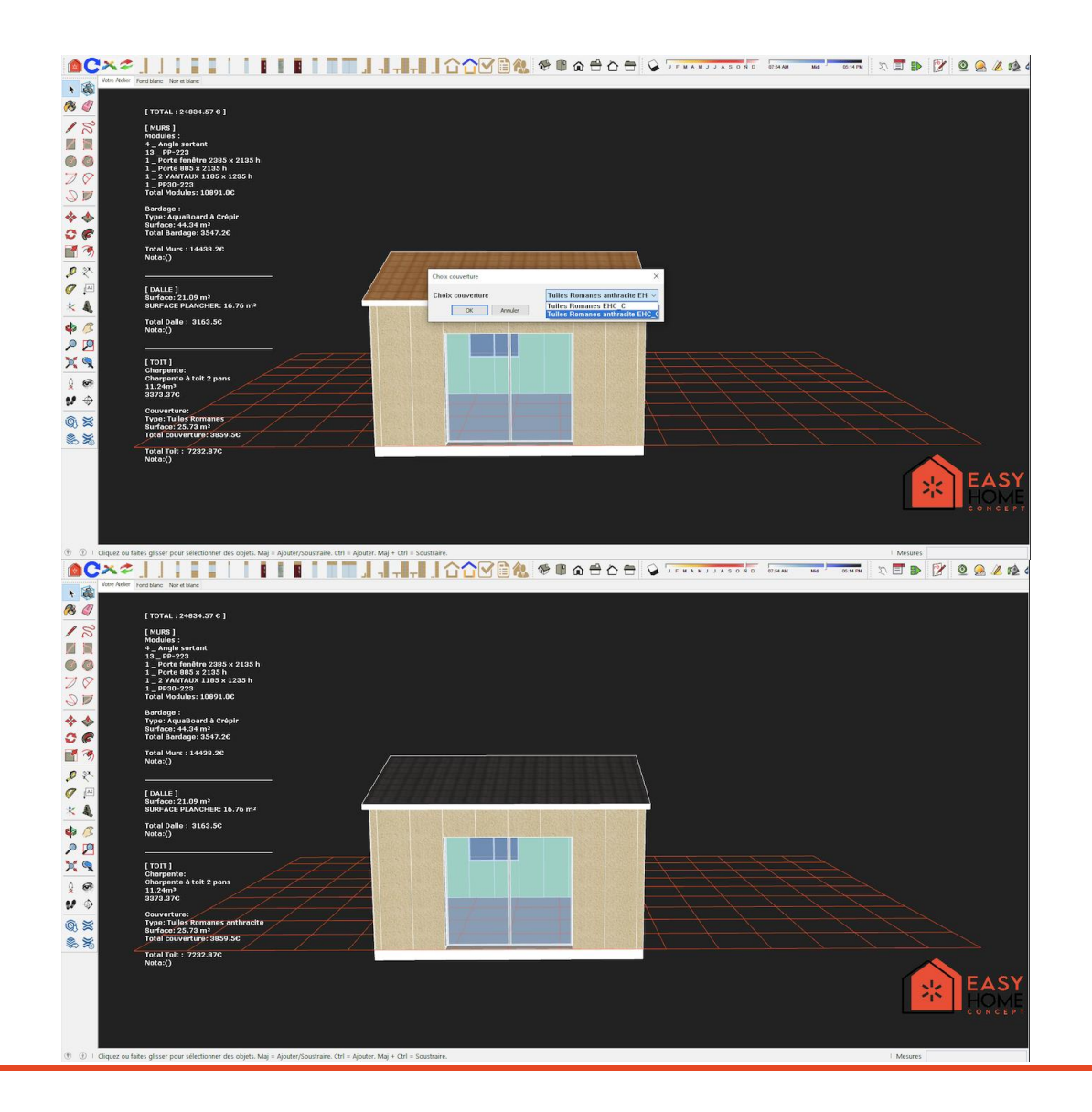

#### Le devis estimatif

Une fois votre maison totalement assemblée, cliquez sur **pour obtenir le devis détaillé** de votre projet.

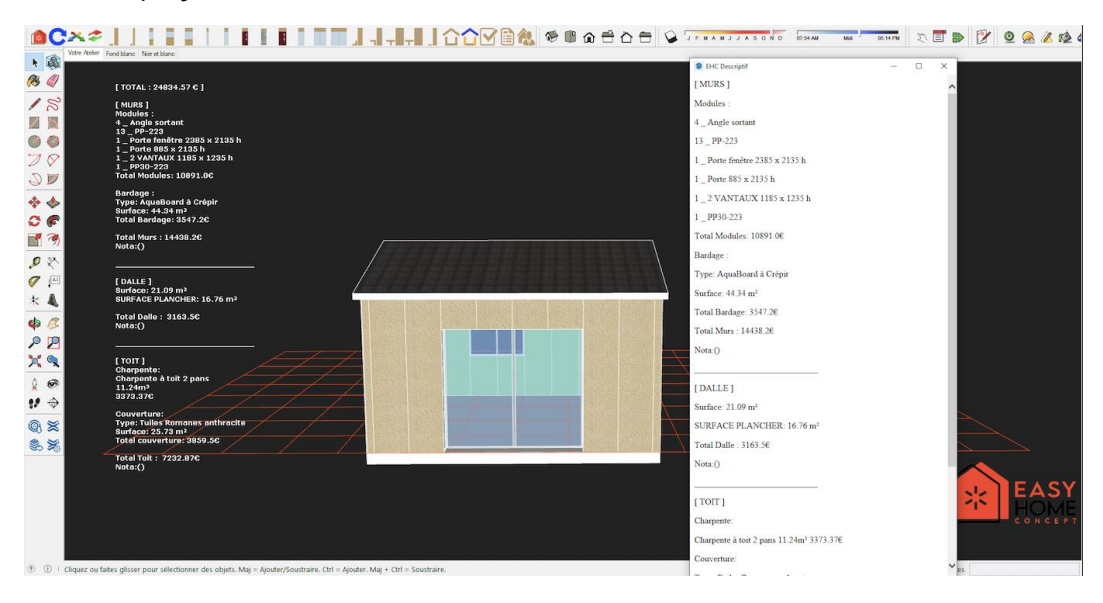

#### Nous envoyer votre projet

Enregistrez votre projet sur votre ordinateur en cliquant sur **Fichier > Enregistrer sous**.

- . Choisissez l'emplacement où vous voulez sauvegarder votre projet sur votre ordinateur.
- . Donnez le nom suivant à votre projet : [VOTRE-NOM]-[DATE]. Ex : DUPONT-120322
- . Cliquez sur **Enregistrer**.

. Votre projet se trouvera à l'emplacement que vous avez choisi sous le nom : "DUPONT-120322.skp"

Puis cliquez sur pour soumettre votre projet (fichier .skp) à notre équipe technique qui étudiera sa faisabilité.

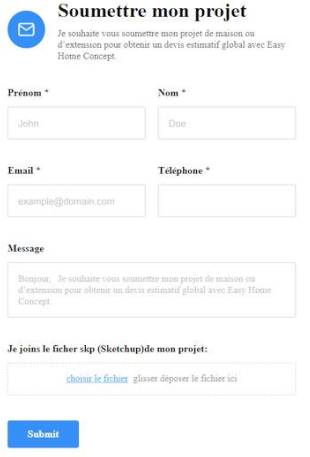